# Buradan Başlayın

# Alustage siit

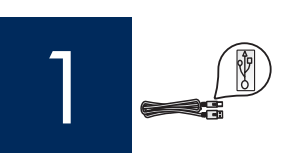

Önemli: 16. adıma gelene kadar USB kabloyu takmayın, aksi halde yazılım düzgün yüklenmeyebilir.

NB! Ärge ühendage USB-kaablit enne 16. juhise täitmist, muidu ei pruugi tarkvara install õigesti toimuda.

Adımları sırasıyla takip edin. Kurulum sırasında sorun yaşarsanız, son bölümde yer alan Sorun Giderme konusuna bakın.

Täitke juhised õiges järjekorras. Häälestusel tekkivate probleemide lahendamiseks lugege viimasest jaotisest tõrkeotsingu juhiseid.

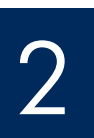

## Karton ve bantları çıkarın

Eemaldage papp ja kleeplint

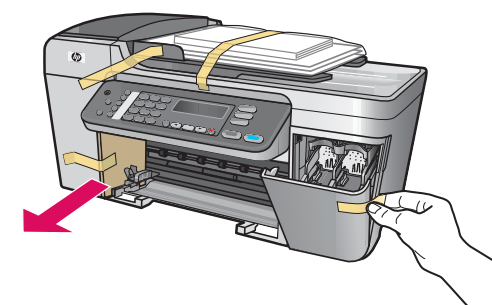

Aygıtın içindeki tüm karton ve bantların çıkarıldığından emin olun.

Eemaldage kindlasti kogu seadme sees leiduv kleeplint ja papp.

3

## Parçaları yerleştirin

Tutvuge seadme lisakomponentidega

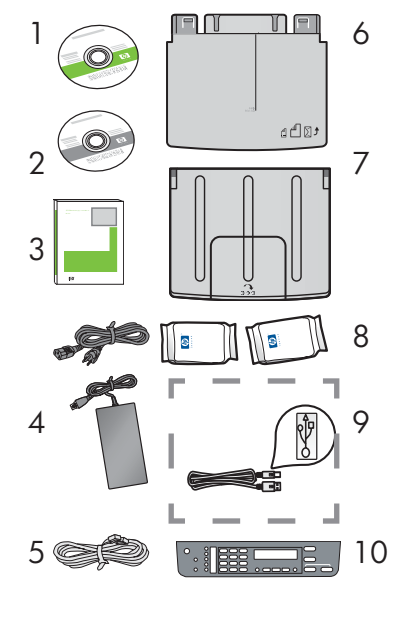

## 1 Windows CD

- 2 Macintosh CD
- 3 Kullanıcı Kılavuzu CD'de
- 4 Güç kablosu ve adaptörü
- 5 Telefon kablosu
- 6 Alt kağıt tepsisi
- 7 Üst (çıkış) tepsi
- 8 Baskı kartuşları
- 9 USB kablo \*
- 10 Kontrol paneli kaplaması (önceden takılmış olabilir)
	- \*Ayrıca satılır.

 Paketinizin içinden çıkanlar değişiklik gösterebilir.

- Windowsi CD
- 2 Macintoshi CD
- 3 Kasutusjuhend CD-l
- 4 Toitejuhe ja -adapter
- 5 Telefonijuhe
- 6 Alumine paberisalv
- 7 Ülemine salv (väljundsalv)
- 8 Tindikassetid
- 9 USB-kaabel\*
- 10 Juhtpaneeli kate (võib olla juba paigaldatud)
	- \* Müüakse eraldi.

Teie komplekti sisu võib olla teistsugune.

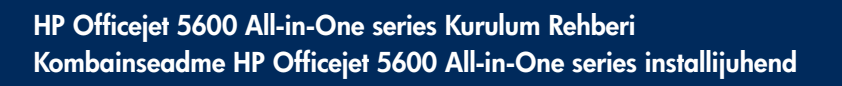

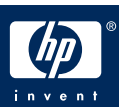

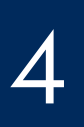

## Kinnitage juhtpaneeli kate (kui see pole juba küljes)

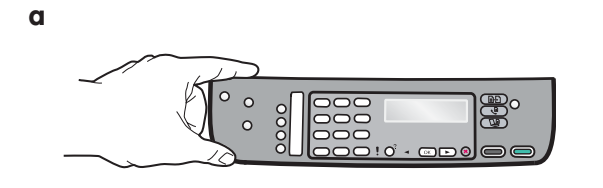

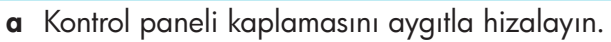

- b Soldan sağa doğru hareket ettirirken, kaplama tam olarak takılana kadar b grafiğinde gösterilen bölgeleri aşağı doğru bastırın.
- c Tüm düğmelerin görülebildiğinden ve kaplamanın köşelerinin aygıtla aynı hizada olduğundan emin olun.

- a Asetage juhtpaneeli kate seadmega kohakuti.
- b Liikudes vasakult paremale, suruge järjest igale joonisel b näidatud alale, kuni kate on kindlalt oma kohale kinnitatud.
- c Veenduge, et kõik nupud oleksid nähtaval ja katte servad oleksid seadme servadega kohakuti.

HP All-in-One ürününün çalışması için kontrol paneli kaplamasının takılı olması gerekir!

Kombainseadme HP All-in-One töölehakkamiseks peab juhtpaneeli kate olema kinnitatud!

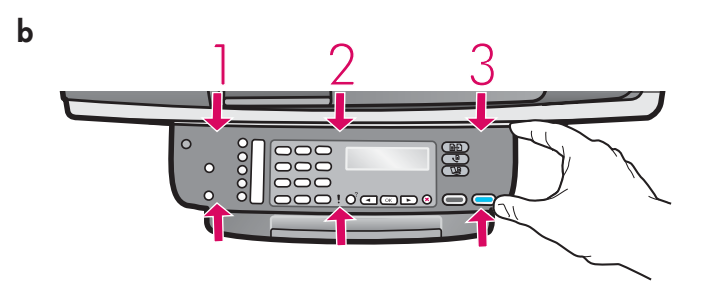

## Kinnitage salved ja asetage paber salve

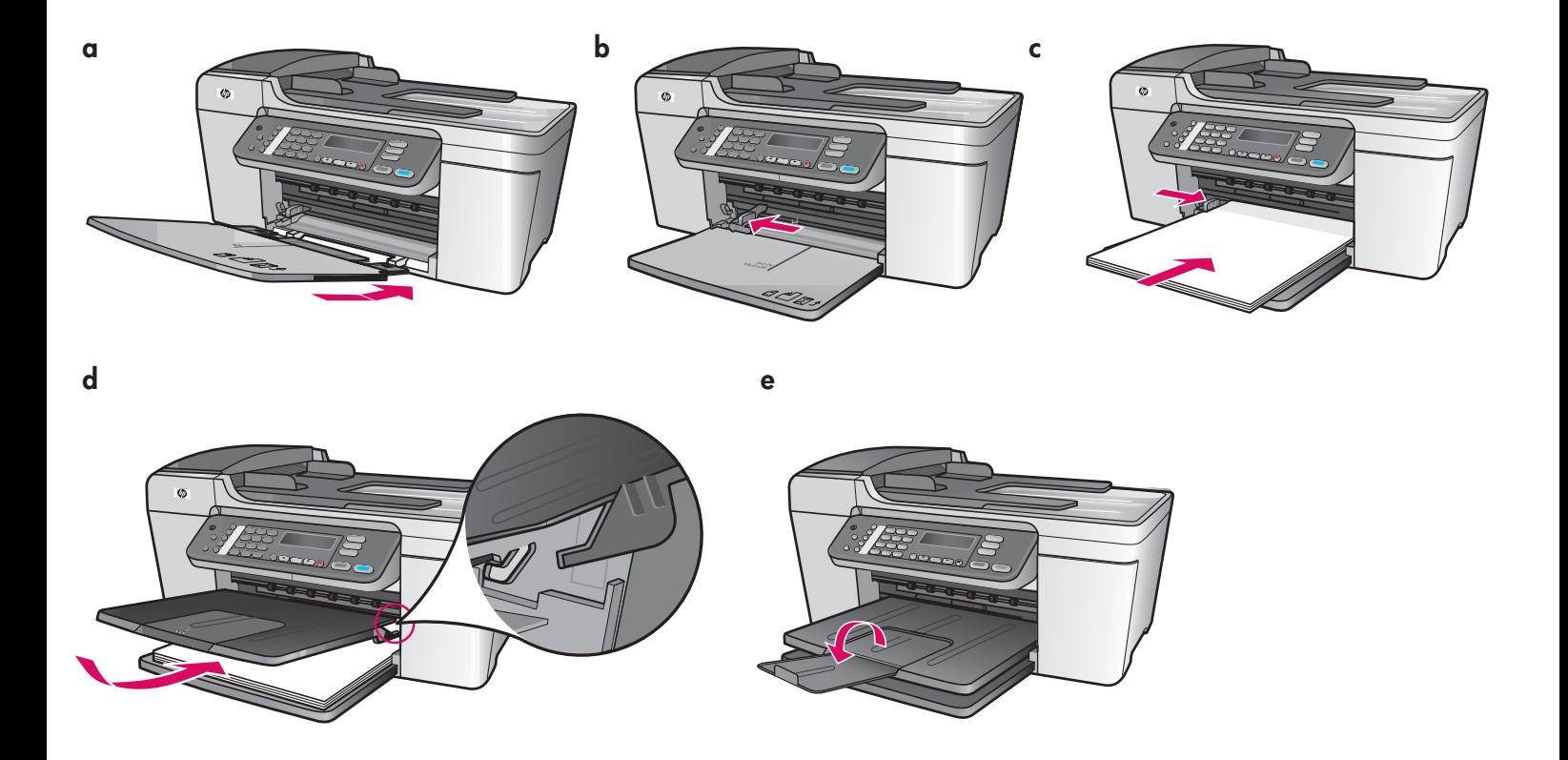

- a Alt tepsinin şeritlerini aygıtın iç tarafına takın ve tepsi düz hale gelene kadar alçaltın.
- b Kağıt ayarlayıcısını sola doğru kaydırın.
- c Düz beyaz kağıt koyun.
- d Üst (çıkış) tepsiyi takın. Tepsinin üst köşesini açık gri renkli mandallara taktığınızdan emin olun ve sonra alçaltın.
- e Kağıt tepsisi genişleticisini çevirin.
- a Asetage alumise salve sakid seadmesse ja seejärel vajutage salve allapoole, kuni see asub horisontaalselt.
- b Lükake paberijuhikut vasakule.
- c Asetage salve tavalist valget paberit.
- d Kinnitage ülemine salv (väljundsalv). Kinnitage salve ülemine serv helehallide linkide külge ja seejärel laske salvel allapoole vajuda.
- e Voltige paberisalve pikendi välja.

## Ühendage toitejuhe ja -adapter

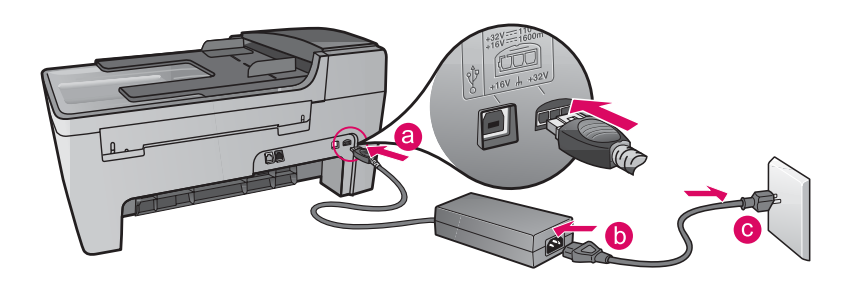

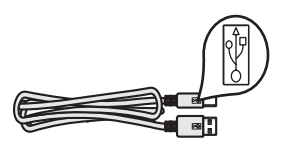

Önemli: 16. adıma gelene kadar USB kabloyu takmayın, aksi halde yazılım düzgün yüklenmeyebilir.

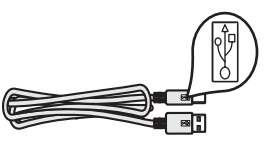

NB! Ärge ühendage USB-kaablit enne 16. juhise täitmist, muidu ei pruugi tarkvara install õigesti toimuda.

7

6

## Tedarik edilmiş olan telefon kablosunu bağlayın

## Ühendage kaasasolev telefonijuhe

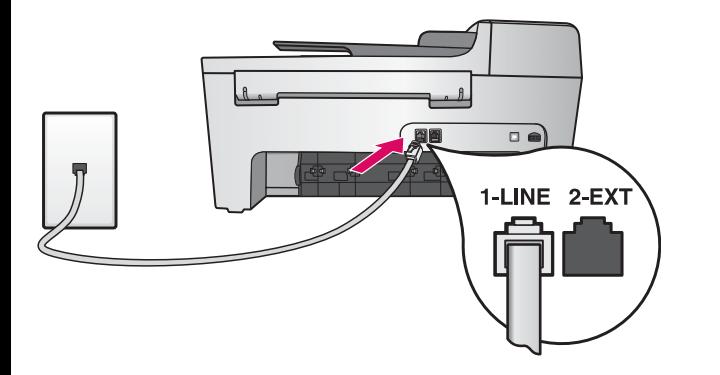

Tedarik edilmiş olan telefon kablosunun bir ucunu soldaki telefon girişine (1-LINE), diğer ucunu ise telefon prizine takın. Telesekretere bağlamak veya kendi telefon kablonuzu kullanmak için Kullanım Kılavuzu'na bakın.

Ühendage kaasasoleva telefonijuhtme üks ots vasakpoolsesse telefoniliidesesse (1-LINE) ja teine ots seinakontakti.

Automaatvastaja ühendamiseks või mõne muu telefonijuhtme kasutamise korral lugege kasutusjuhendit.

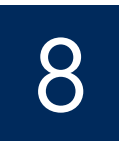

## Vajutage nuppu Sisse ning konfigureerige seade

**Açık**  /**Sisse** 

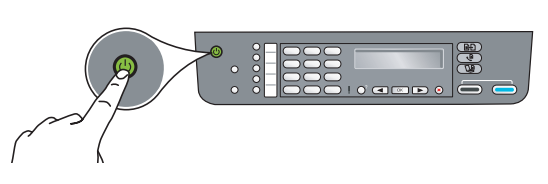

- a Açık düğmesine bastığınızda, yeşil ışık yanıp söner ve sonra kesintisiz yanmaya başlar.
- b Devam etmeden önce dil komut istemini bekleyin. Dilinizi seçmek için ok tuşlarını kullanın ve onaylamak üzere OK tuşuna basın. Ülkenizi/bölgenizi seçmek için ok tuşlarını kullanın ve onaylamak üzere OK tuşuna basın.
- a Pärast nupu Sisse vajutamist hakkab roheline tuli vilkuma ning jääb siis ühtlaselt põlema.
- b Oodake, kuni teil palutakse valida keel. Valige nooleklahvide abil soovitud keel, vajutage nuppu OK ja kinnitage siis oma valik. Valige nooleklahvide abil oma riik/regioon, vajutage nuppu OK ja kinnitage siis oma valik.

## Erişim kapağını açın

## Avage juurdepääsuluuk

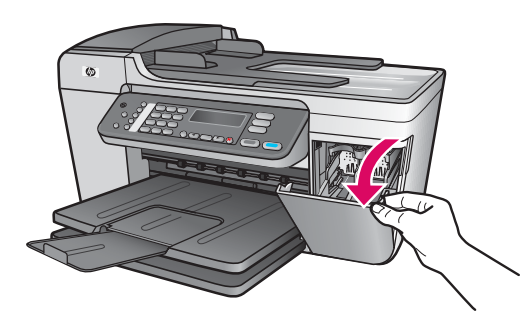

Erişim kapağını indirin. Yazdırma taşıyıcısı sağ tarafa doğru hareket eder. Taşıyıcı sıkışırsa, son sayfadaki **Sorun Giderme** konusuna bakın.

Laske pääsuluuk alla. Veenduge, et printimiskelk liiguks paremale. Kui kelk on kinni jäänud, lugege viimasel leheküljel leiduvat lõiku Tõrkeotsing .

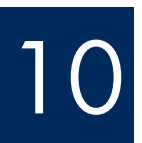

 $\frac{1}{\sqrt{1-\frac{1}{\sqrt{1-\frac{1$ 

9

Her iki kartuşun da bandını çıkarın

## Eemaldage mõlemalt kassetilt kleeplint

Pembe bandı her iki baskı kartuşundan da çekerek çıkarın.

Bakır renkli temas noktalarına dokunmayın ya da kartuşları yeniden bantlamayın.

Eemaldage mõlemalt tindikassetilt kleeplint, tõmmates selle roosast sakist.

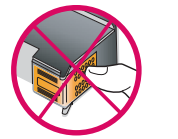

Ärge puudutage vaskkontakte ega kleepige kassette uuesti kinni.

## Paigaldage kolmevärviline tindikassett

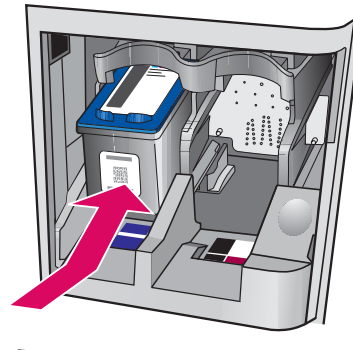

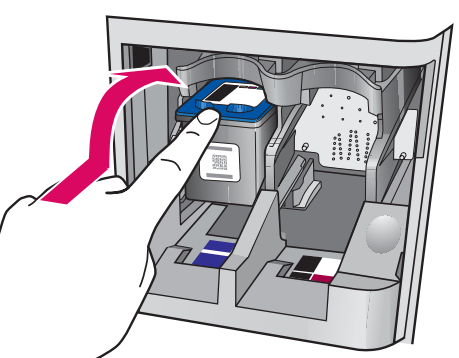

Baskı kartuşlarını takabilmeniz için aygıtın Açık olması gerekir.

- a Üç renkli baskı kartuşunu, gösterildiği gibi sol yuvaya kaydırın.
- b Kartuşun üst kısmını yukarı ve yuvanın içine doğru yerine oturuncaya kadar dikkatlice itin.

Tindikassettide paigaldamiseks peab seade olema sisse lülitatud.

- a Lükake kolmevärviline tindikassett vasakpoolsesse pessa (vt joonist).
- **b** Suruge kasseti ülemist osa pesas **ülespoole** ja siis sissepoole, kuni kassett kinnitub klõpsatusega oma kohale.

## Siyah baskı kartuşunu takın

# Sisestage must tindikassett

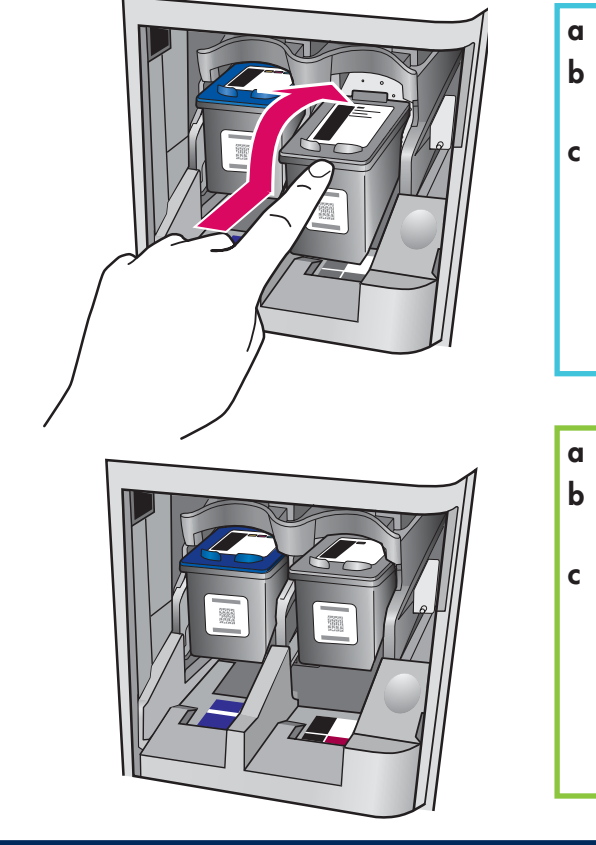

- a Siyah baskı kartuşunu sağ yuvaya doğru kaydırın.
- **b** Kartuşun üst kısmını yukarı ve yuvanın içine yerine oturuncaya kadar dikkatlice itin.
- c Her iki kartuşun da yerine iyice oturduğundan emin olun. Erişim kapağını kapatın.

### a Lükake must tindikassett parempoolsesse pessa.

- **b** Suruge kasseti ülemist osa pesas **ülespoole** ja siis **sissepoole**, kuni kassett kinnitub klõpsatusega oma kohale.
- c Veenduge, et mõlemad kassetid oleksid kindlalt oma kohal. Sulgege juurdepääsuluuk.

12

**a**

**a**

**b**

**b**

## Joondage tindikassetid

**a**

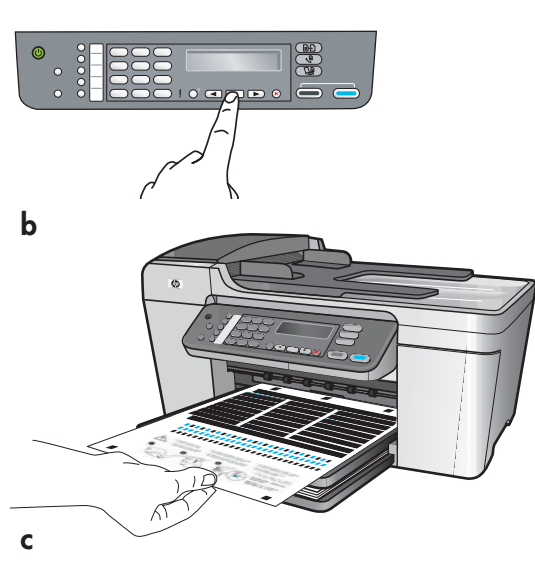

Kartuşları taktıktan sonra, aygıtın hizalama için hazır olduğunu bildiren bir mesaj görünür.

- a Hizalama sayfasını yazdırmak için OK tuşuna basın.
- b Hizalama sayfası yazdırılmaya başlar. (Bu birkaç dakika sürebilir.)
- c Kapağı kaldırın. Hizalama sayfasının üstünü tarayıcı camının sol ön köşesine yüzü aşağıya bakacak şekilde yerleştirin. Kapağı kapatın.
- d Hizalamayı başlatmak için yeniden OK düğmesine basın.

Açık ışığının yanıp sönmesi durduktan sonra, ekran üzerinde hizalamanın tamamlandığını belirten bir mesaj görünür.

Hizalama sırasında sorun yaşarsanız, düz beyaz kağıt yüklediğinizden emin olun.

Hizalama sayfasını geri dönüştürün ya da atın.

Pärast kassettide sisestamist kuvatakse näidikul teade, et seade on joondamiseks valmis.

- **a** Joonduslehe printimiseks vajutage nuppu **OK**.
- b Seade prindib joonduslehe. (Selleks võib kuluda mõni minut.)
- c Tõstke kaas üles. Asetage joondusleht (esipoolega allpool) skanneriklaasi vasakpoolsesse esinurka, ülemine serv ees. Sulgege kaas.
- d Joondamise alustamiseks vajutage uuesti nuppu OK.

Kui tuli Sisse lõpetab vilkumise, kuvatakse näidikul teade, mis annab märku joondamise lõpulejõudmisest.

Kui teil tekkis joondamisel probleeme, siis veenduge, et asetasite salve tavalist valget paberit.

Joonduslehe võib ära visata või jäätmekäitlusse anda.

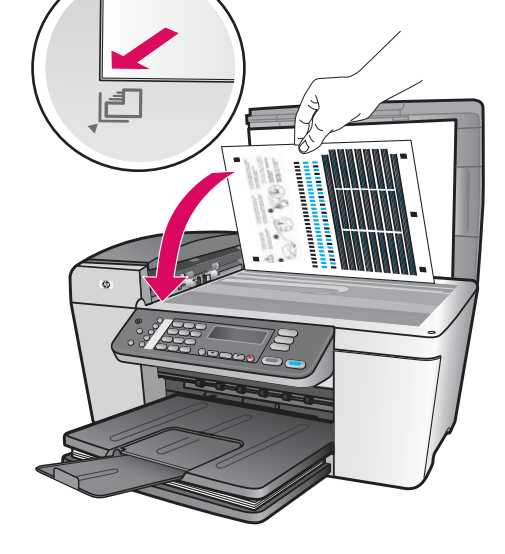

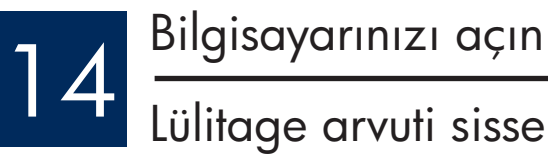

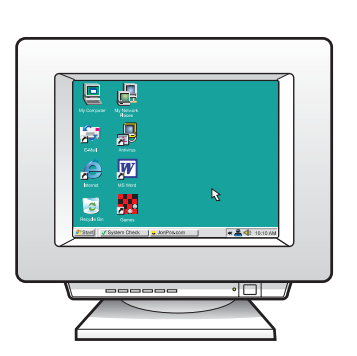

a Bilgisayarınızı açın, gerekiyorsa oturum açın ve masaüstünün görünmesini bekleyin. b Tüm açık programları kapatın.

a Lülitage arvuti sisse, vajadusel logige sisse ning oodake, kuni kuvatakse töölaud. b Sulgege kõik avatud programmid.

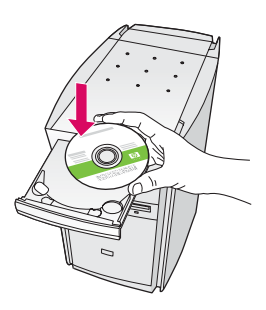

- a HP All-in-One Windows CD'sini takın.
- b Yazılımı yüklemek için ekrandaki yönergeleri izleyin.
- c Bağlantı Türü ekranında, doğrudan bu bilgisayara seçeneğinin belirtilmiş olduğundan emin olun. Bir sonraki sayfaya geçin.

## Windows Kullanıcıları: Macintosh Kullanıcıları:

- a HP All-in-One Macintosh CD'sini takın.
- b Bir sonraki sayfaya geçin.

## Macintoshi kasutajad:

- a Sisestage kombainseadme HP All-in-One hall Macintoshi CD.
- **b** Minge järgmisele lehele.

## Windowsi kasutajad:

- a Sisestage kombainseadme HP All-in-One roheline Windowsi CD.
- b Tarkvara installimiseks järgige ekraanil kuvatavaid juhiseid.
- c Valige kuval Connection Type (Ühenduse tüüp) kindlasti variant Directly to this computer (Otse selle arvutiga). Minge järgmisele lehele.

Not: CD takıldıktan sonra başlangıç ekranı görünmezse, Bilgisayarım'ı, CD-ROM simgesini ve sonra da setup.exe dosyasını çift tıklatın.

Märkus. Kui käivituskuva pärast CD sisestamist ei ilmu, topeltklõpsake esmalt ikooni Minu arvuti, seejärel ikooni CD-ROM ja siis faili setup.exe .

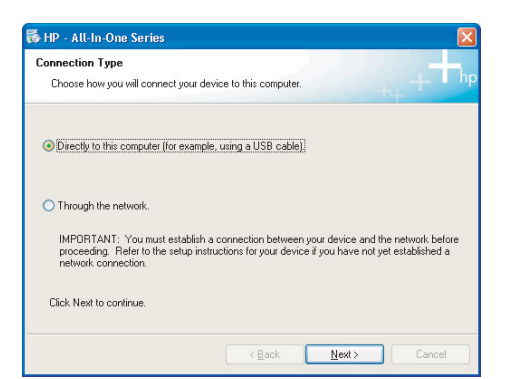

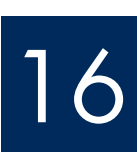

# 16 USB kablosunu bağlayın Ühendage USB-kaabel

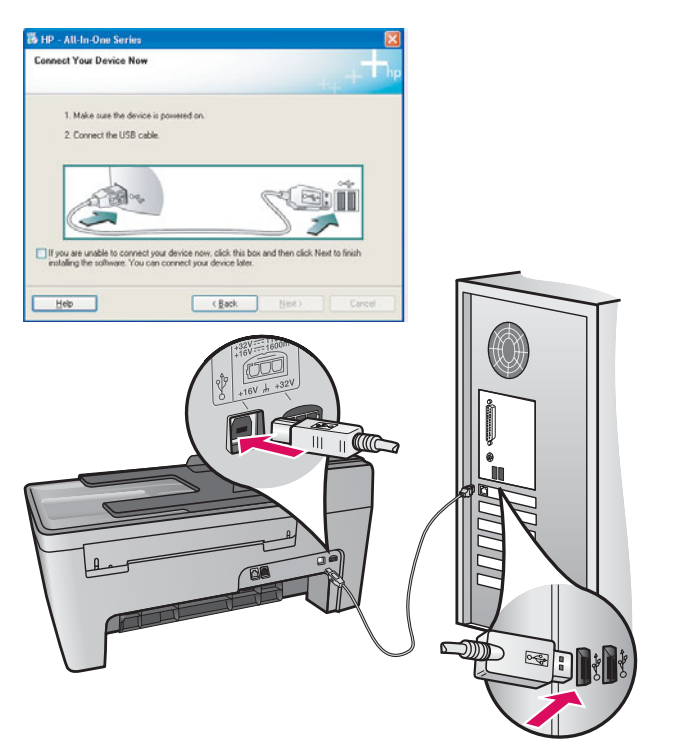

## Windows Kullanıcıları:

a USB kabloyu bağlamanız istenene dek ekrandaki yönergeleri izleyin. (Bu birkaç dakika sürebilir.) Komut istemi göründüğünde, USB kabloyu HP All-in-One ürününün arkasındaki bağlantı noktasına, sonra da bilgisayarınızdaki herhangi bir USB bağlantı noktasına bağlayın.

## Windowsi kasutajad:

a Järgige ekraanil kuvatavaid juhiseid, kuni teil palutakse ühendada USB-kaabel. (Selleks võib kuluda mitu minutit.)

 Vastava viiba ilmumisel ühendage USB-kaabel kombainseadme HP All-in-One tagaküljel asuvasse porti ning selle teine ots mõnda oma arvuti suvalisse USB-porti.

## **Macintosh Kullanıcıları:**

a USB kabloyu HP All-in-One ürününün arkasındaki bağlantı noktasına, sonra da bilgisayarınızdaki herhangi bir USB bağlantı noktasına bağlayın.

## **Macintoshi kasutajad:**

a Ühendage USB-kaabel kombainseadme HP All-in-One tagaküljel asuvasse porti ning selle teine ots mõnda oma arvuti suvalisse USB-porti.

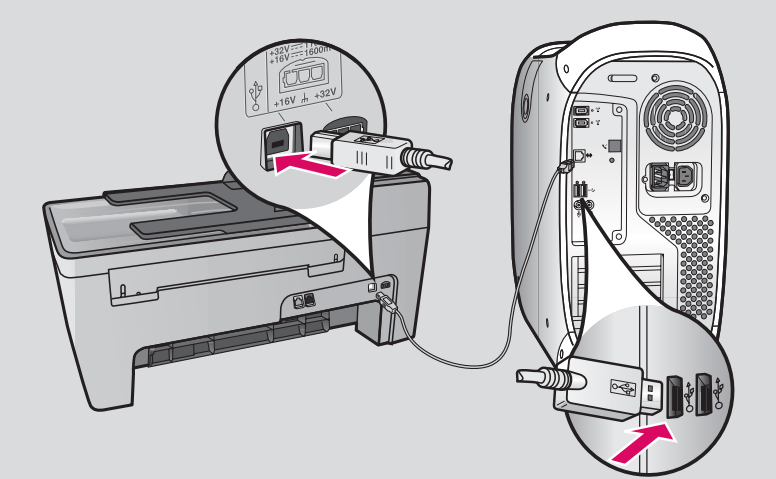

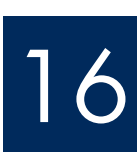

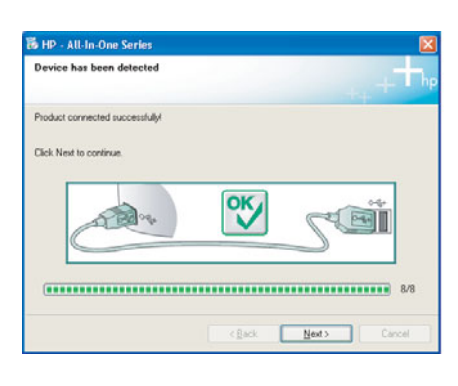

Bu ekranı görmezseniz, son bölümde yer alan Sorun Giderme konusuna bakın.

Kui seda kuva pole näha, vaadake viimasest jaotisest **tõrkeotsingu** juhiseid.

## Windows Kullanıcıları:

b Ekrandaki yönergeleri izleyin. Faks Kurulum Sihirbazı ve Şimdi kayıt olun ekranlarını tamamlayın. Yazılımı da kurduktan sonra işiniz tamamlanmış olur.

## Windowsi kasutajad:

b Järgige ekraanil kuvatavaid juhiseid. Täitke kuvadel Fax Setup Wizard (Faksi seadistamise viisard) ja **Sign up now** (Registreerumine) esitatud väljad ja juhised. Pärast kogu tarkvara installimist oletegi valmis.

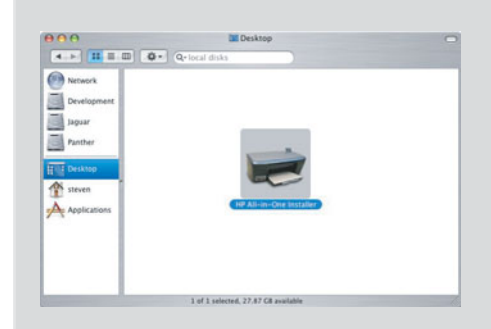

- b HP All-in-One Installer simgesini çift tıklatın.
- c Kurulum Yardımcısı da dahil tüm ekranları tamamladığınızdan emin olun. Yazılımı da kurduktan sonra işiniz tamamlanmış olur.
- **b** Topeltklõpsake ikooni HP All-in-One Installer.
- c Veenduge, et täidetud oleksid kõikidel kuvadel esitatud väljad ja juhised, sealhulgas ka Setup Assistant (Häälestusabiline). Pärast kogu tarkvara installimist oletegi valmis.

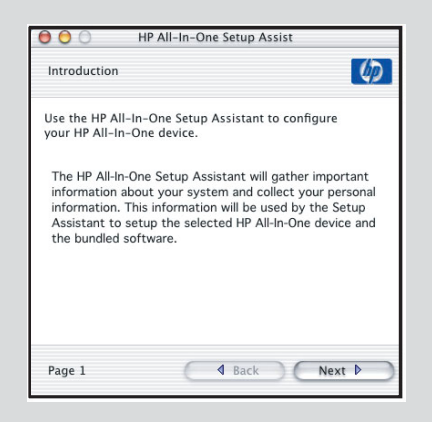

## Sorun Giderme

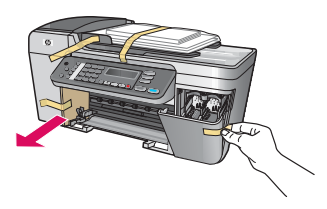

### Sorun: Ekranda Taşıyıcı sıkışması mesajı görünür.

**Çözüm**: Aygıtı kapatın. Tepsi bölümünde karton veya bant kalıp kalmadığını kontrol edin. Yazdırma taşıyıcısının rahat hareket edebildiğinden emin olun. Paketle ilgili tüm malzemeleri uzaklaştırdıktan sonra ON düğmesine basın.

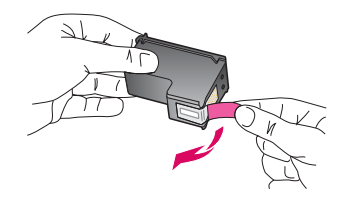

Sorun: Baskı kartuşlarını taktığınızda baskı kartuşlarını çıkar ve kontrol et mesajı görünür. Çözüm : Baskı kartuşlarını çıkarın. Bakır renkli temas noktalarından tüm bantların çıkarılmış olduğundan emin olun. Kartuşları yeniden takın ve ardından erişim kapağını kapatın.

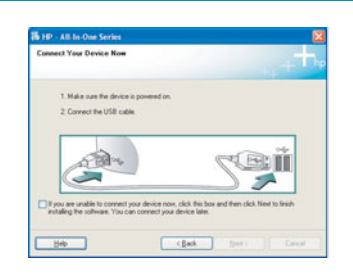

Sorun: (Yalnızca Windows) USB kabloyu ne zaman bağlayacağınızı söyleyen ekranı görmediniz.

Çözüm : HP All-in-One Windows CD'sini çıkarıp yeniden takın. Adım 15'e bakın.

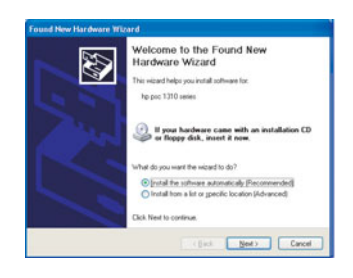

Sorun: (Yalnızca Windows) Microsoft Donanım Ekleme ekranı görünüyor. Çözüm: İptal'i tıklatın. USB kablosunu çıkarın ve sonra HP All-in-One Windows CD'sini takın. Adım 15 ve 16'ya bakın.

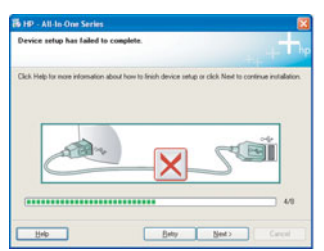

Sorun: (Yalnızca Windows) Aygıt Kurulumu Tamamlanamadı ekranı görünüyor. Çözüm : Kontrol paneli kaplamasının yerine oturmuş olduğundan emin olun. Aygıtın fişini çekin ve tekrar takın. Tüm bağlantıları kontrol edin. USB kablonun bilgisayara bağlı olduğundan emin olun. USB kabloyu klavyeye ya da güç gelmeyen bir hub'a bağlamayın. Adım 4 ve 16'ya başvurun.

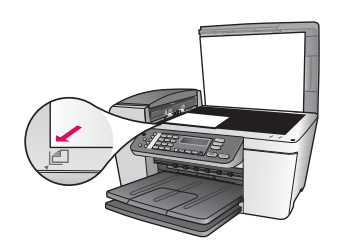

Sorun: Fotoğrafın kopyası düzgün görünmüyor.

Çözüm : Fotoğrafı camın üstüne doğru pozisyonda yerleştirdiğinizden emin olun. Fotoğraf camın sol ön köşesinde olmalı. Fotoğrafın uzun kenarı aygıtın ön köşesinin karşısında olmalı.

Daha fazla bilgi için Kullanım Kılavuzu'na bakın veya www.hp.com/support adresine gidin.

%100 geri dönüştürülmüş kağıda basılmıştır. © Copyright 2005 Hewlett-Packard Development Company, L.P. Printed in [].

## **T**õrkeotsing

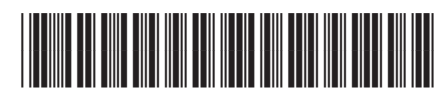

Q5610-90145

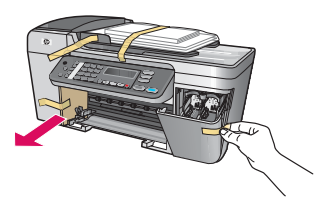

Probleem. Näidikul kuvatakse teade Carriage jam (Kelgutõke).

Lahendus. Lülitage seade välja. Kontrollige, et salvedes poleks pappi ega kleeplinti. Veenduge, et printimiskelk liigub takistuseta. Pärast kõigi pakkematerjalide eemaldamist vajutage nuppu Sisse.

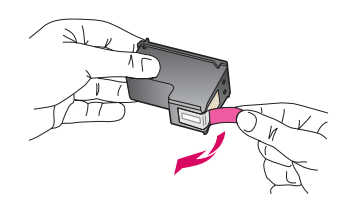

Probleem. Pärast tindikassettide paigaldamist kuvatakse teade Remove and check print cartridges (Võtke tindikassetid välja ja kontrollige neid).

Lahendus. Eemaldage tindikassetid. Veenduge, et eemaldasite vaskkontaktidelt kogu kleeplindi. Pange kassetid tagasi ning sulgege pääsuluuk.

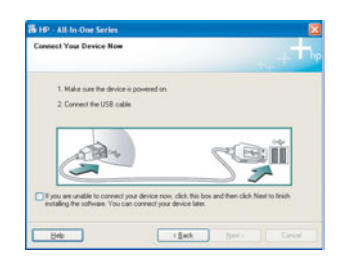

Probleem. (Ainult Windowsi puhul.) Te ei näinud kuva, kus öeldaks, millal ühendada USB-kaabel.

Lahendus. Eemaldage ja sisestage uuesti HP All-in-One Windowsi CD. Vt juhist 15.

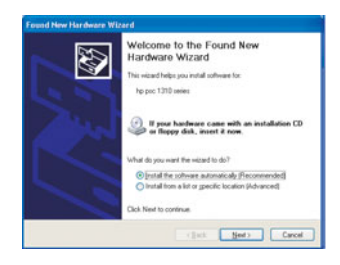

Probleem. (Ainult Windowsi puhul.) Kuvatakse Microsofti aken Riistvara lisamine. Lahendus . Klõpsake nuppu Loobu . Eemaldage USB-kaabel ja sisestage kombainseadme HP All-in-One **Windowsi** CD. Vt juhiseid 15 ja 16.

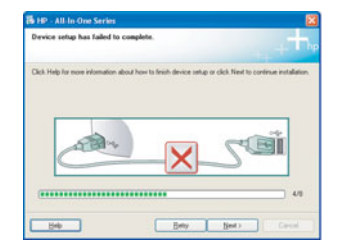

Probleem. (Ainult Windowsi puhul.) Kuvatakse teade Device Setup Has Failed To Complete (Seadme installi lõpuleviimine nurjus).

Lahendus. Veenduge, et juhtpaneeli kate oleks kindlalt paigas. Lahutage seade ja ühendage siis uuesti. Kontrollige kõiki ühendusi. Veenduge, et USB-kaabel oleks arvutiga ühendatud. Ärge ühendage USB-kaablit klaviatuuri või toiteta jaoturi külge. Vt juhiseid 4 ja 16.

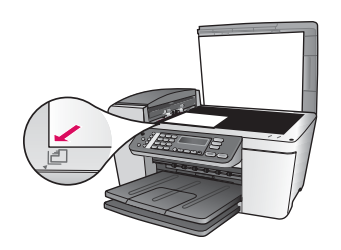

Probleem. Foto koopia ei näi päris õige.

Lahendus. Veenduge, et olete foto õigesti klaasile asetanud. Foto peab asuma klaasi vasakpoolses esinurgas. Foto pikem serv peab olema vastu seadme esiserva.

Lisateavet leiate kasutusjuhendist või veebisaidilt www.hp.com/support.

© Copyright 2005 Hewlett-Packard Development Company, L.P. Printed in []. Trükitud 100% ümbertöötatud paberile.

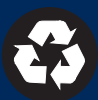